# Manual: Como instalar a VPN no macOS

Este manual demonstra os passos para habilitar um computador com sistema operacional macOS para conectar à VPN do TRT 11. Em caso de dificuldade ou dúvidas para seguir os passos dispostos nesse manual, há um e-mail para contato no final do mesmo.

## **Passo 1: Baixar o Microsoft Remote Desktop 10**

O primeiro passo é entrar na AppStore, pesquisar o baixar o Microsoft Remote Desktop 10 (imagem abaixo).

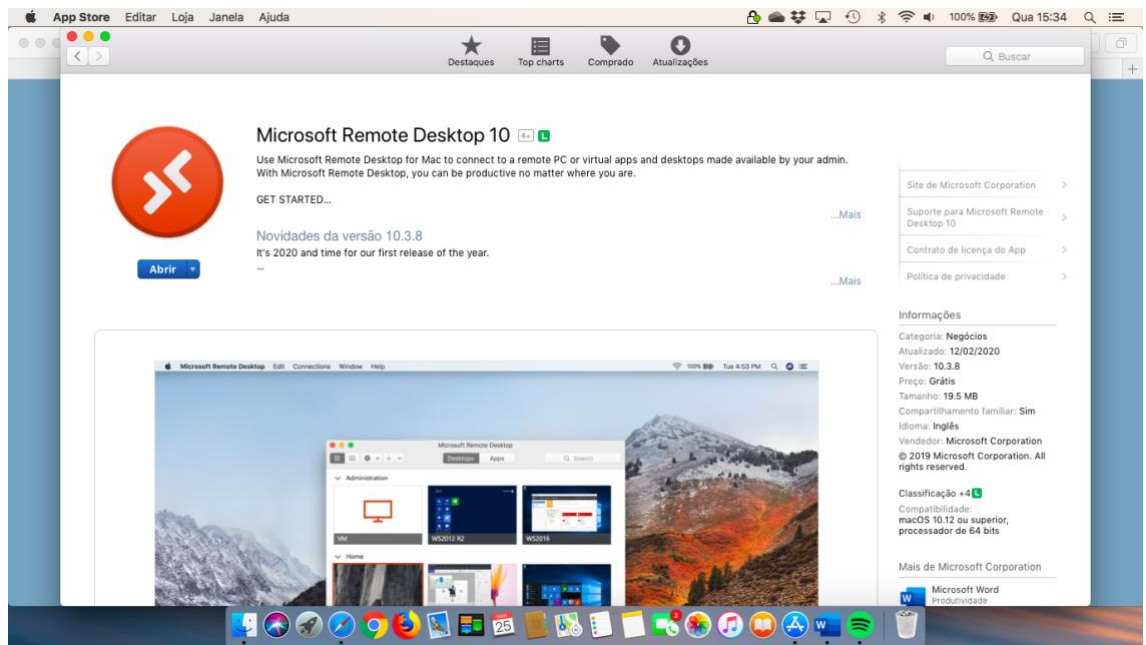

## **Passo 2: Baixar e instalar o Remote Access VPN**

O segundo passo é baixar e instalar o Check Point Remote Access VPN. Para isso, basta acessar o link abaixo:

[Link para download do Check Point Remote Access VPN.](https://supportcenter.checkpoint.com/supportcenter/portal/user/anon/page/default.psml/media-type/html?action=portlets.DCFileAction&eventSubmit_doGetdcdetails=&fileid=96032)

*PS: apesar de a página de download mostrar que é para a versão 10.15 (Catalina), o mesmo funciona também nas versões 10.13 (High Sierra), 10.14 (Majove). Não foi testado para versões anteriores. Caso sua versão seja anterior a essa, deve-se tentar executar esta mesma versão. Caso não funcione, deve-se buscar o instalador específico para a versão diretamente no site da Check Point:*

*<https://www.checkpoint.com/pt/products/remote-access-vpn/>*

*Em caso de dúvidas ou dificuldades para encontrar a versão para o seu sistema operacional, entrar em contato com a Central de Serviços.*

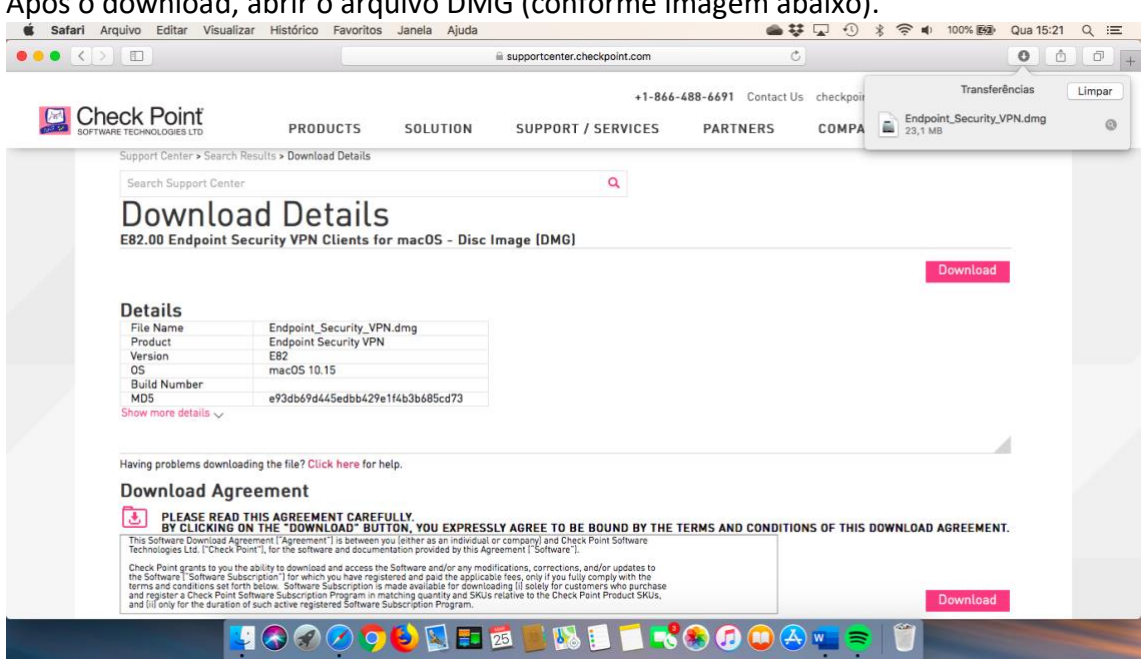

Após o download, abrir o arquivo DMG (conforme imagem abaixo).

Executar o Endpoint\_Security\_VPN.pkg para instalação do Secure Access VPN.

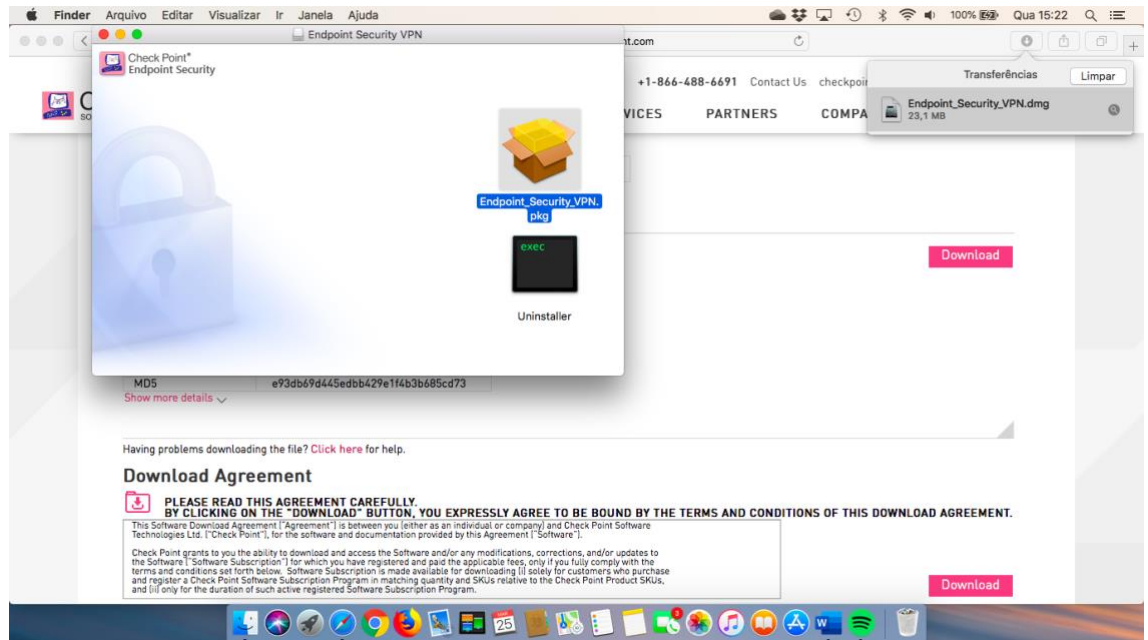

Executar os passos para finalizar a instalação.

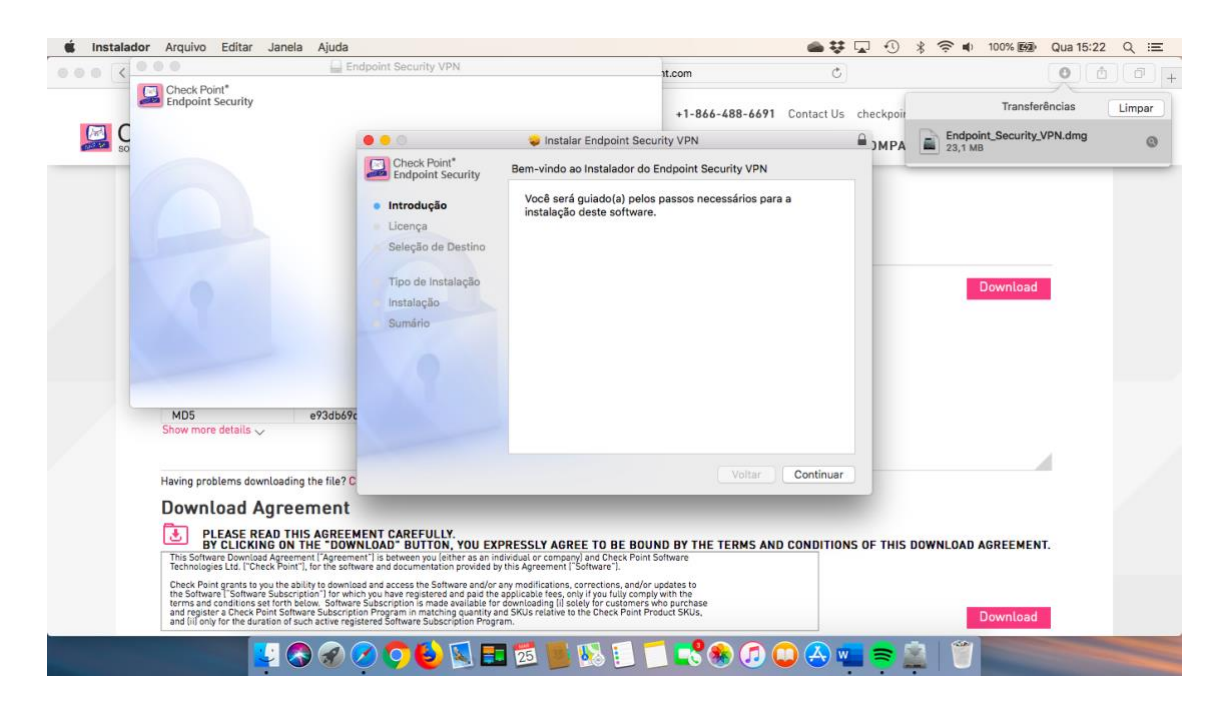

Após finalizada a instalação, o ícone Endpoint Security VPN vai aparecer na barra de cima.

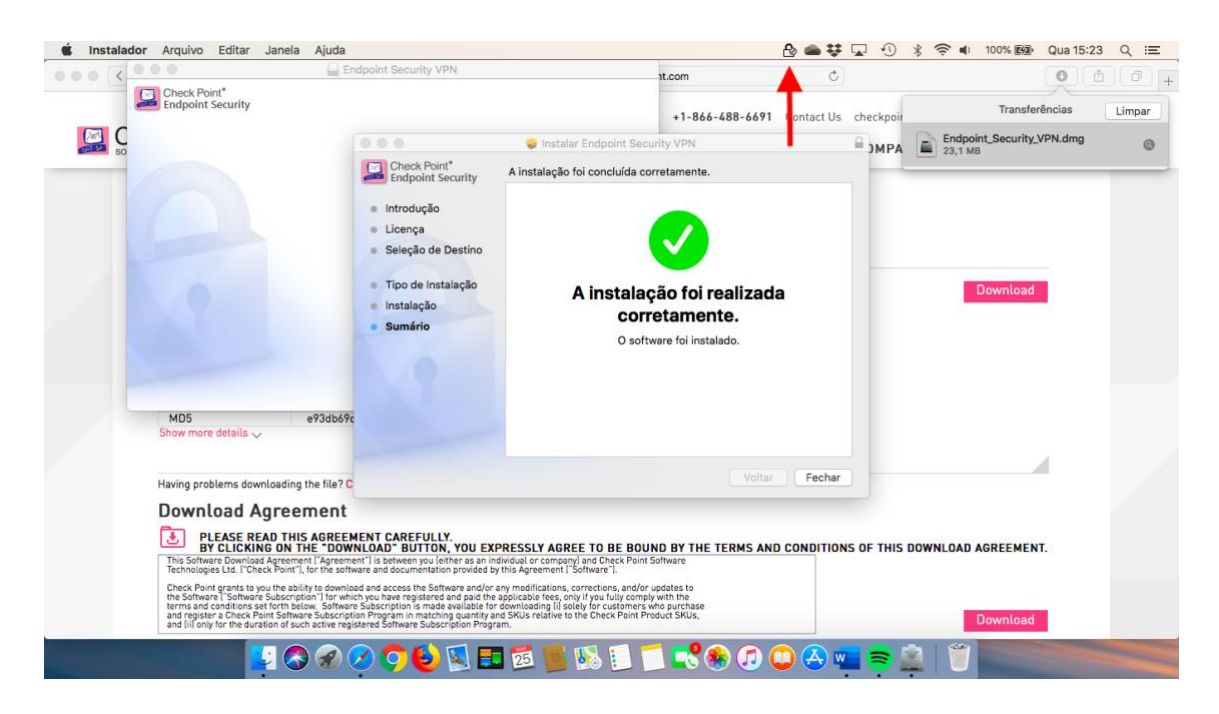

**Passa 3: Conectar à VPN do TRT 11**

Após o término da instalação, a tela de conexão deve abrir automaticamente (tela abaixo). Caso não abra, clicar no ícone do Endpoint Security VPN e em seguida em "Connect".

Inserir os dados (conforme abaixo): Site: vpn.trt11.jus.br Username: sua matrícula do TRT Password: sua senha do TRT

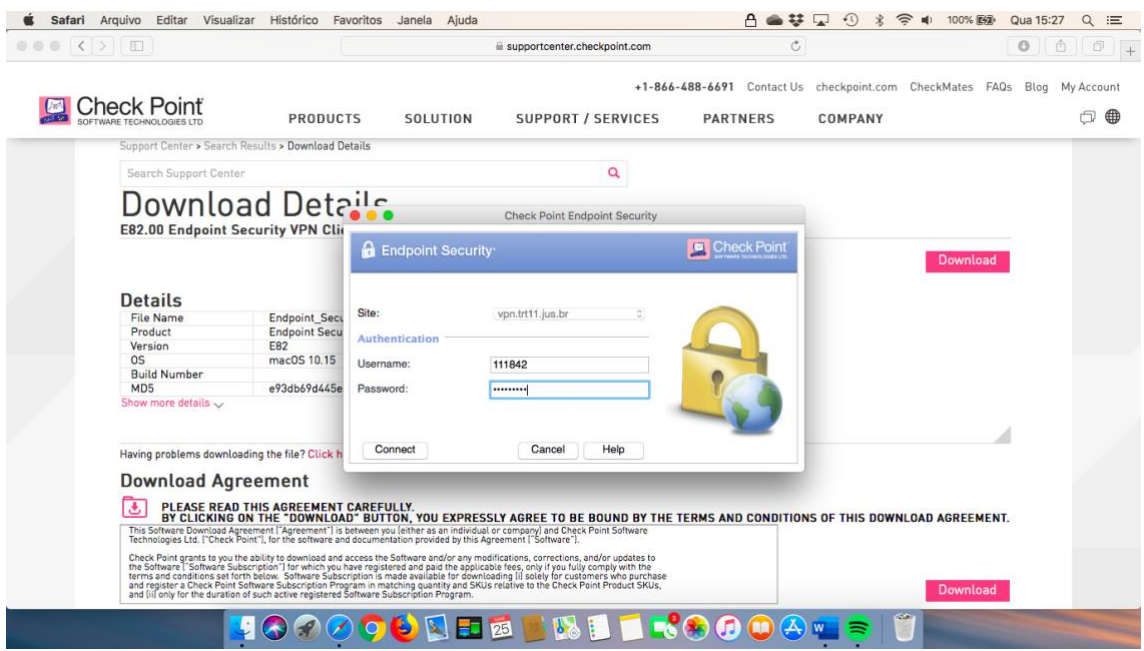

*PS: Caso tenha alguma mensagem de alerta, basta confiar e prosseguir.*

Após esses passos, a VPN deve estar ativa. Para conferir, ir até o ícone do e apertar em "Show Client".

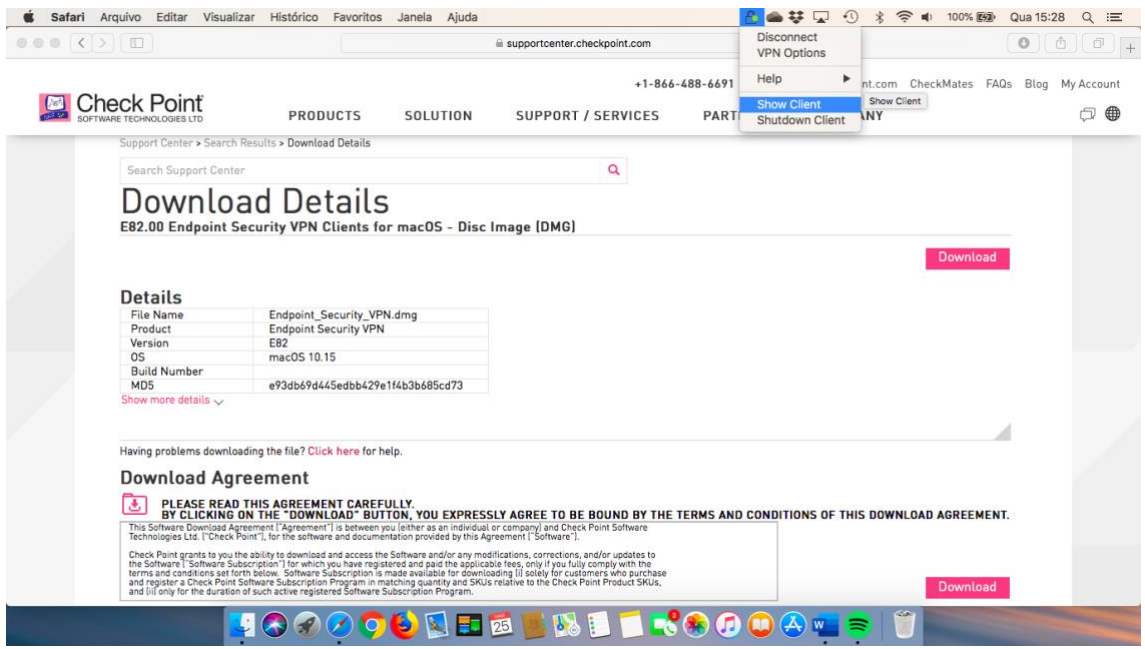

A tela abaixo mostra a VPN ativa.

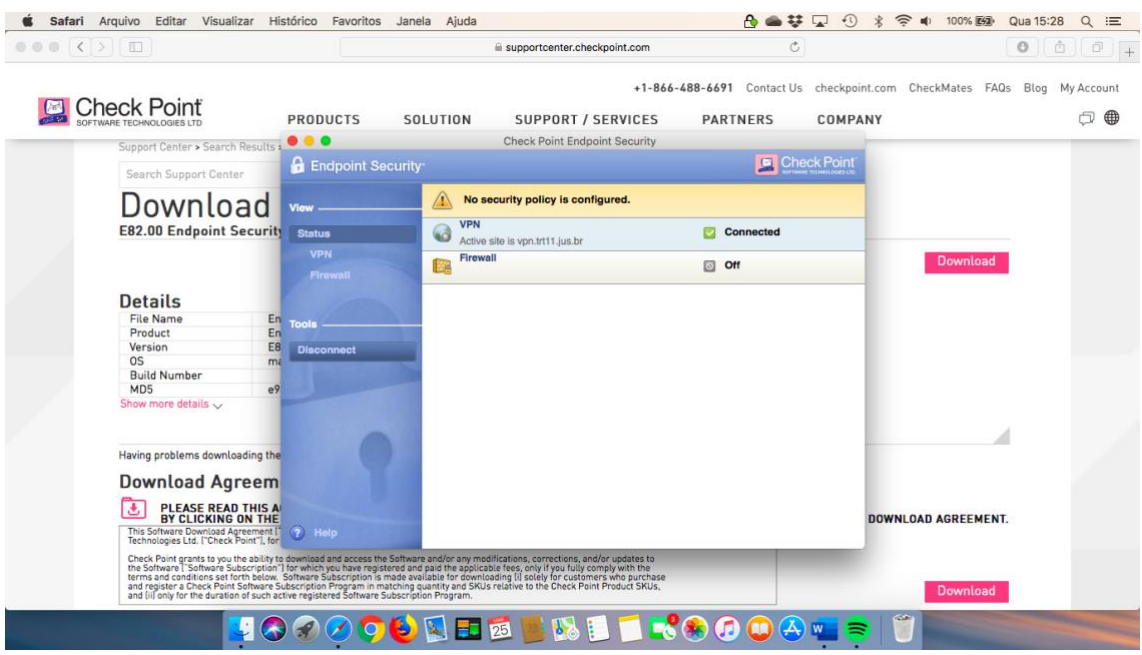

Ao clicar em VPN, é possível ver os dados da conexão como o tempo para terminar a sessão.

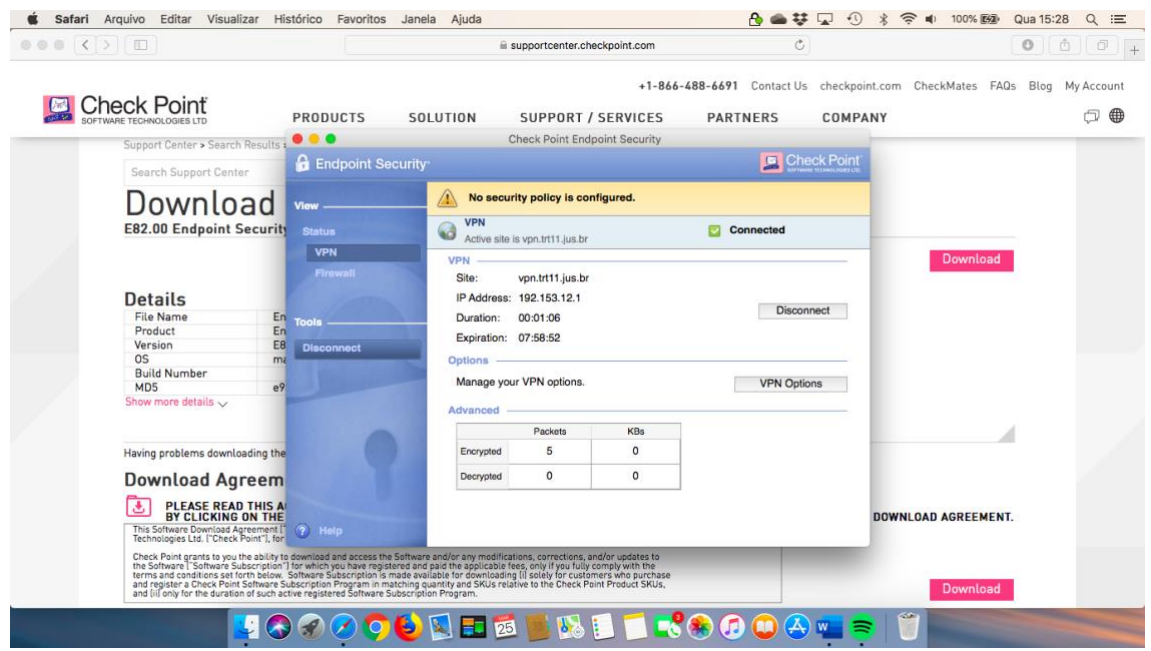

#### **Passo 4: Abrir o acesso remoto**

Com a VPN ativa, já é possível ter acesso aos sistemas internos do TRT, ou seja, os sistemas que possuem link direto e que funcionam apenas na rede interna já podem ser acessados apenas digitando na barra de endereços. Para os serviços que não tem link direto, como a pasta H, devem ser acessados através do Acesso Remoto. Para isso devese acessar através do endereço abaixo:

[https://acessoremoto.trt11.jus.br](https://acessoremoto.trt11.jus.br/)

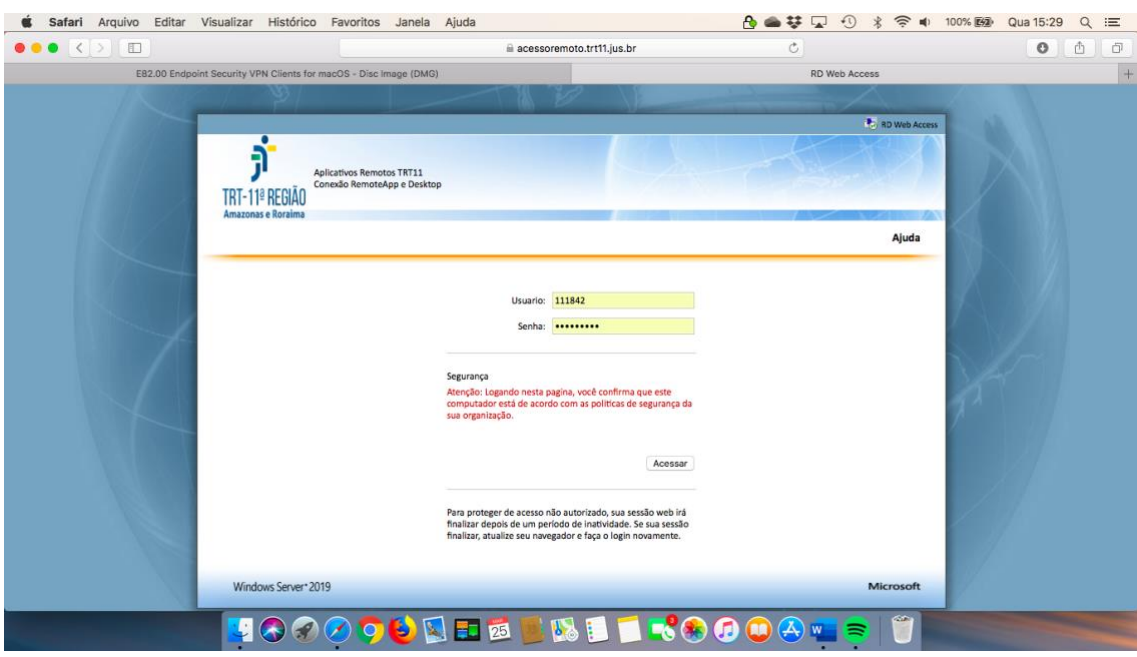

Nesta página, utilizar a matrícula e senha utilizado no TRT.

*PS: Caso tenha alguma mensagem de alerta, basta confiar e prosseguir.*

Após o acesso, serão mostrados os sistemas aos quais você tem acesso, inclusive a pasta H.

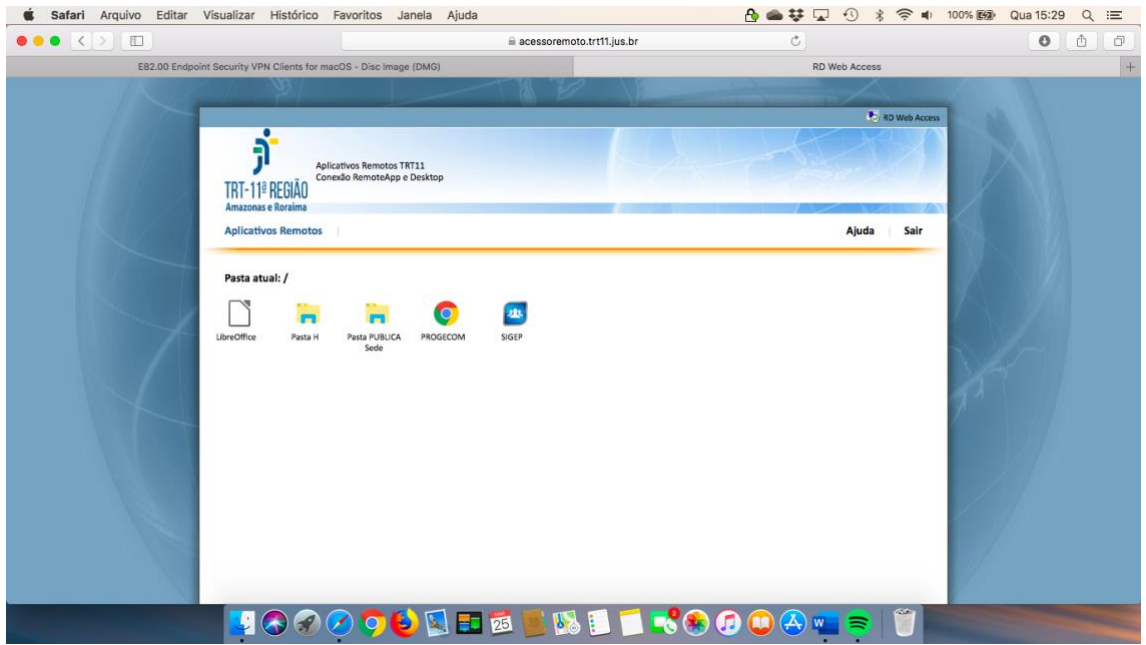

## **Passo 5: acessar a pasta H**

Para acessar a pasta H, basta clicar em Pasta H no Acesso Remoto. Será baixado o arquivo que permite o acesso (imagem abaixo).

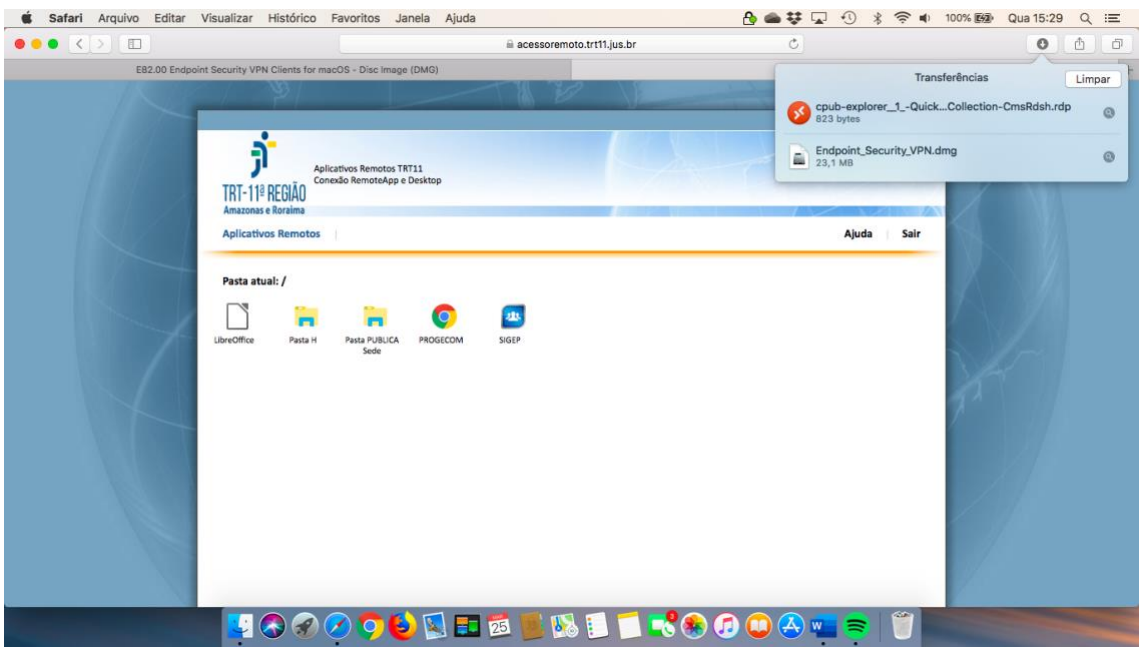

Ao executar o arquivo baixado, será novamente solicitado o login e senha da rede. O mesmo deverá ser executado pelo Windows Remote Desktop 10.

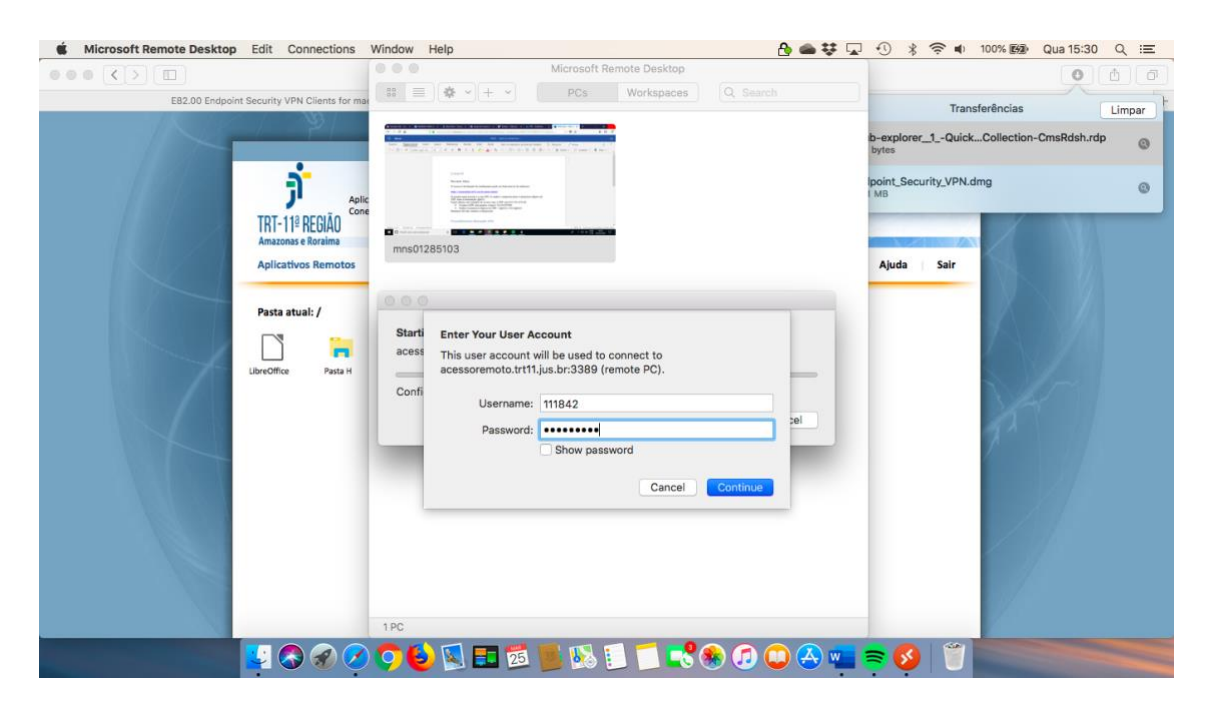

*PS: Caso tenha alguma mensagem de alerta, basta confiar e continuar.*

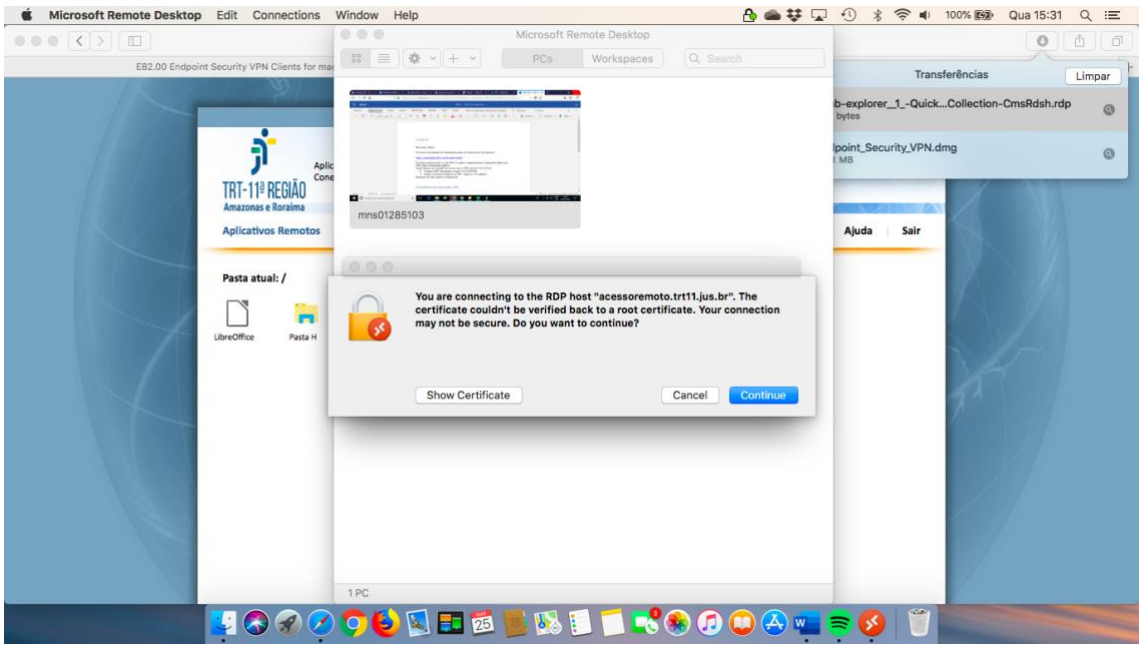

Após estes passos, estará disponível a pasta H.

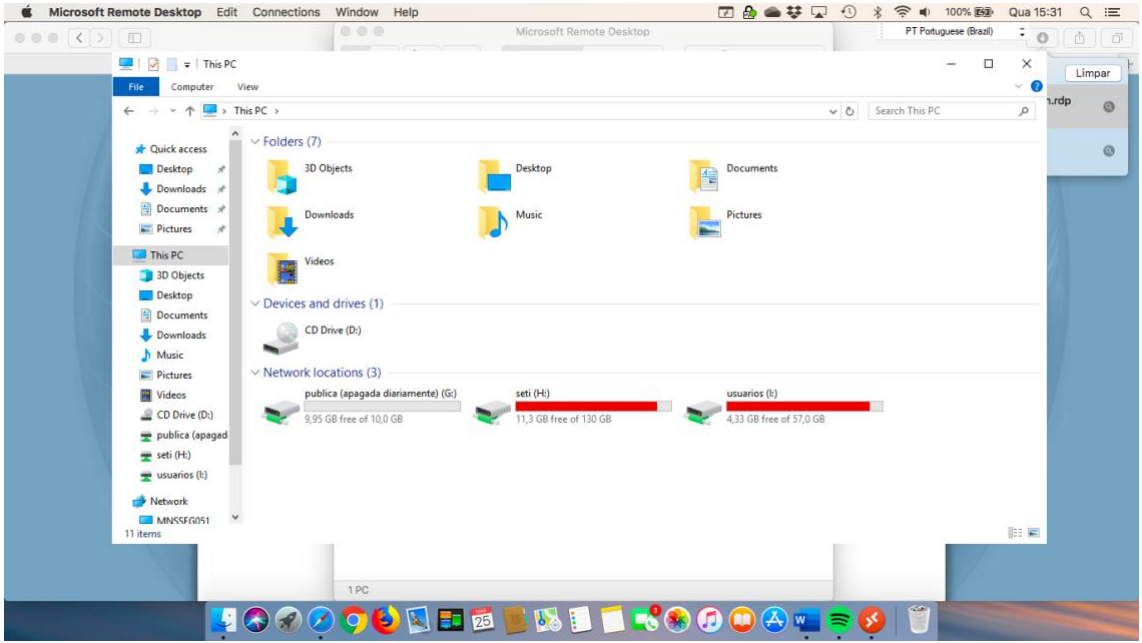

# **Suporte**

No caso de alguma dificuldade em algum dos passos, favor entrar em contato com a central de serviços através do e-mail:

[ti.central@trt11.jus.br](mailto:ti.central@trt11.jus.br)